# Billion BiPAC 7800VDOX Setup Guide

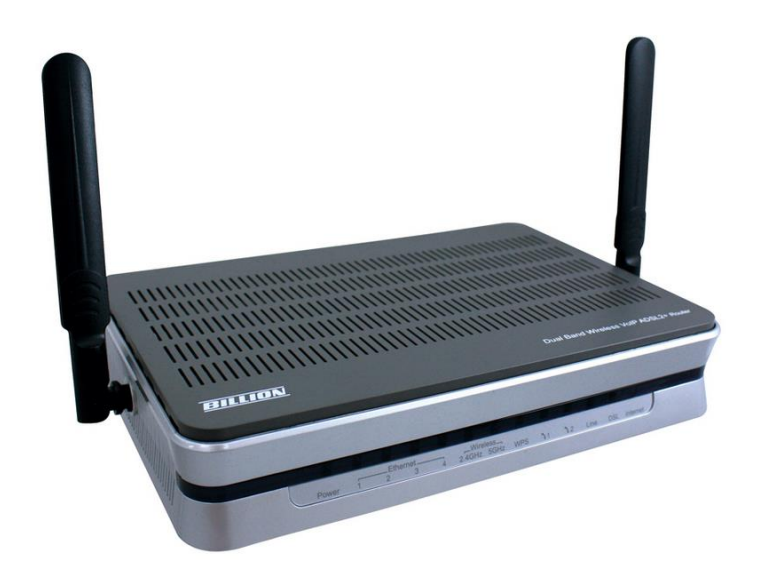

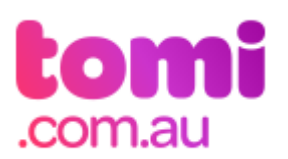

#### MODEM REFERENCE & LIGHT STATUS SHEET

On the front of your modem you will notice a number of lights. The below table explains what each of these lights mean:

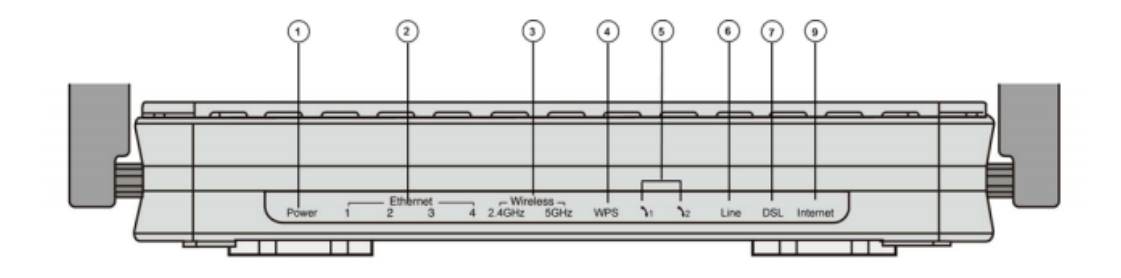

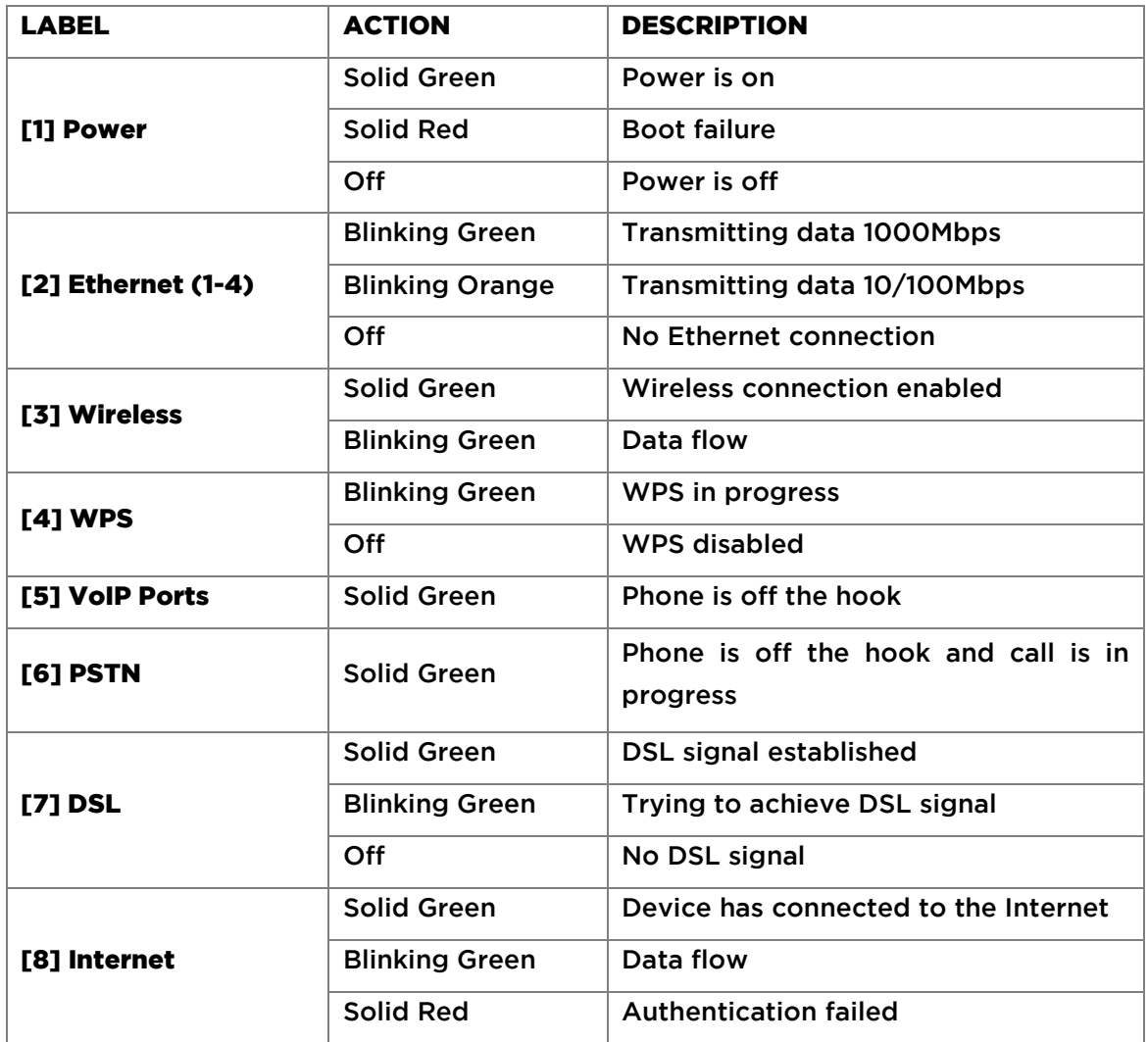

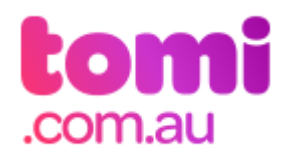

# 1. Getting started

### Requirements

- 1. Any operating system is compatible, however depending on the version this may affect your internet experience
- 2. Internet Explorer 6.0 or higher / Firefox 2.0 or higher
- 3. Ethernet network adapter
- 4. Wireless enabled computer if you are using the wireless feature

## Connecting the Billion BiPAC 7800VDOX to your computer

1. Connect a network cable to the yellow port (numbered '4') located at the back of the modem

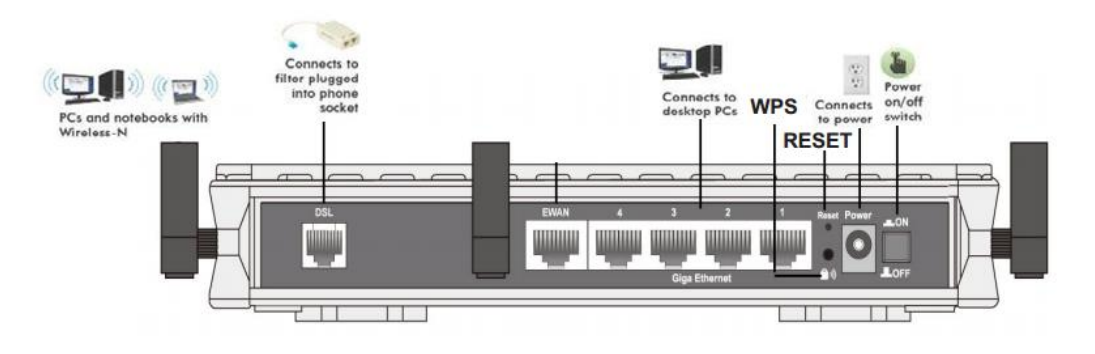

Figure: Billion BiPAC 7800NXL

The other end of your network cable will connect to the UNI-D port on your NBN ONT

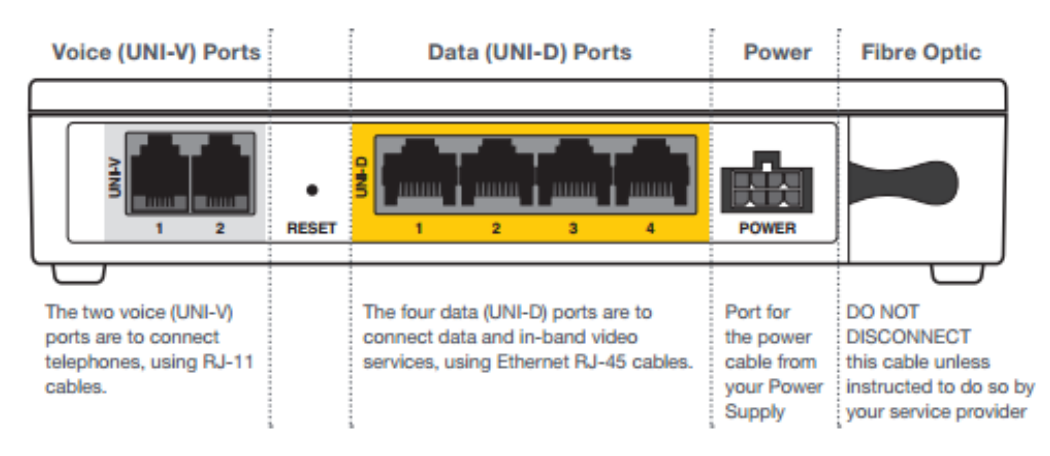

Figure: NBN ONT

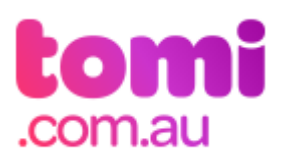

- 2. Connect a second network cable to one of the remaining three yellow ports located at the back of the modem. The other end will connect directly to your computer.
- 3. Finally, connect the power cable to your modem and plug the power adapter in to your power point. Press the power button to the "ON" state

The diagram on the previous page (Figure: Billion BiPAC 7800NXL) shows how the modem connects physically to your phone line, computer, and power point.

- 4. Now that the modem is connected to your computer, phone line and powered on, you need to ensure that the lights on the modem indicate the following:
	- Power ON
	- DSL ON
	- Ethernet (1-4) ON or Blinking

A network icon will appear in your task bar, and you are now ready to setup your Internet connection

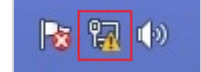

Note: If you have already connected via Wi-Fi you will see icon below instead.

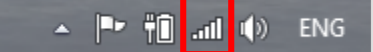

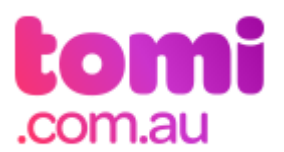

# 2. Configuring your modem

## Logging in to your modem

- 1. Open your web browser (typically Internet Explorer/Chrome/Firefox/Safari) and in the address bar enter the details:
	- [http://192.168.1.254](http://192.168.1.254/)
- 2. You will be asked for a Username and Password. Enter the following login details:

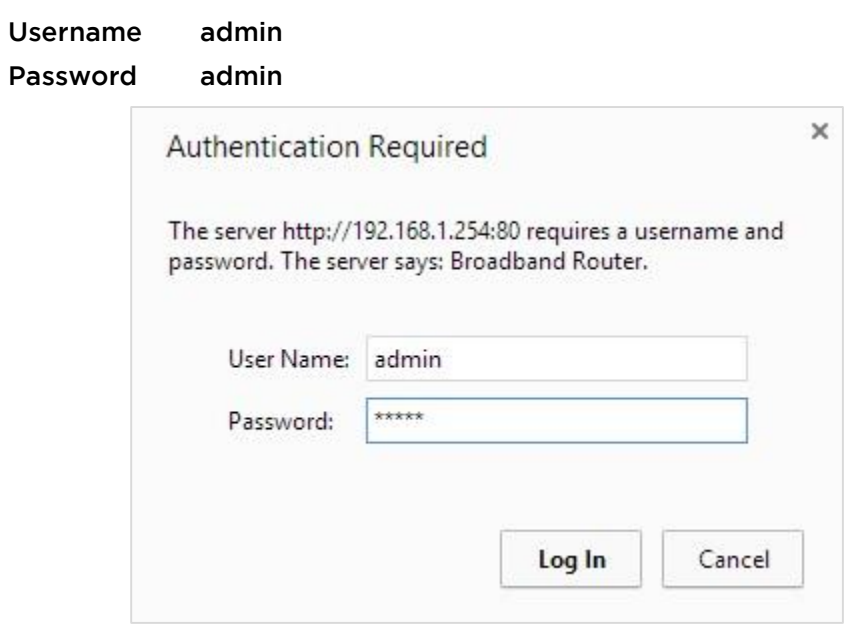

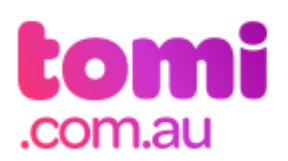

### Configuring your NBN modem to access the Internet

1. Once you have logged into your modem, the Billion home page will appear as shown below. Click on the Quick Start tab on the left hand side to begin the setup

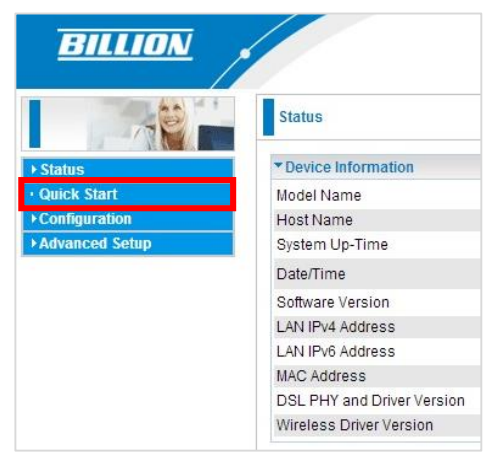

- 2. Ensure the following settings have been set, then click on Continue
	- Main Port Ethernet

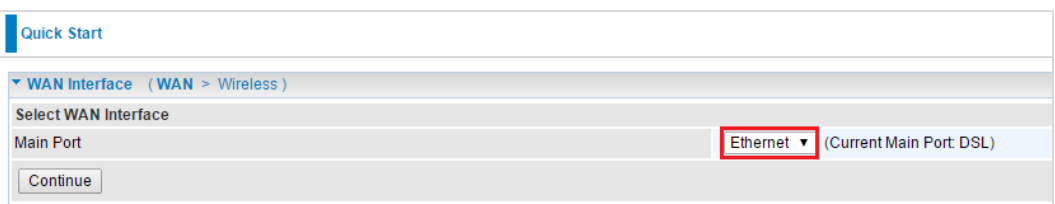

3. Enter the Username and Password provided to you, then click on Continue

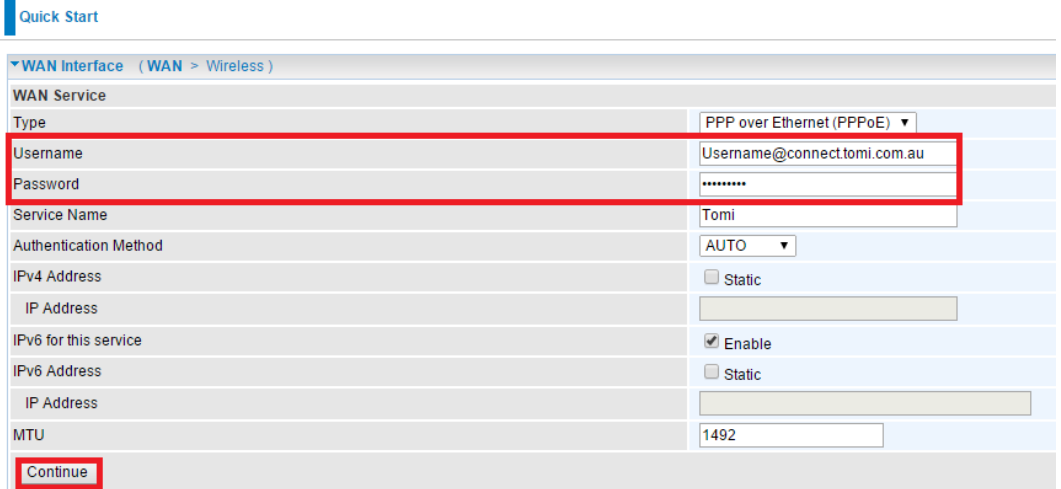

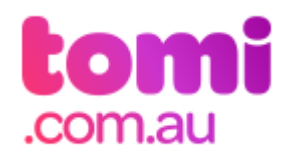

- 4. Please wait while the device is being configured
- 5. Once the settings have been successfully configured, you will now get a message to configure your wireless connection

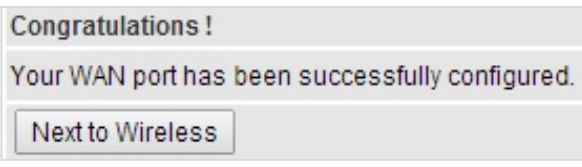

- 6. To configure the Wireless connection, ensure the following settings are entered.
	- Wireless check box ticked to Enable
	- SSID is named (this will be any name you wish to give to your Wireless Network. By default this is set to wlan-ap-2.4g)
	- WPA2 Pre Shared Key: This will ensure that in order to connect to your wireless network a password will be required. Please enter a password between 8 - 63 characters; this can contain letters and numbers.

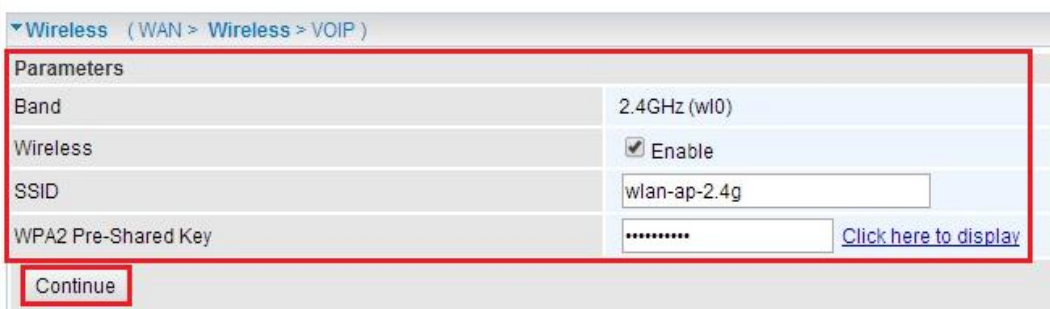

7. You will now receive a message that the process is finished. At the bottom of the page you will see an option to Restart the modem, please click on restart.

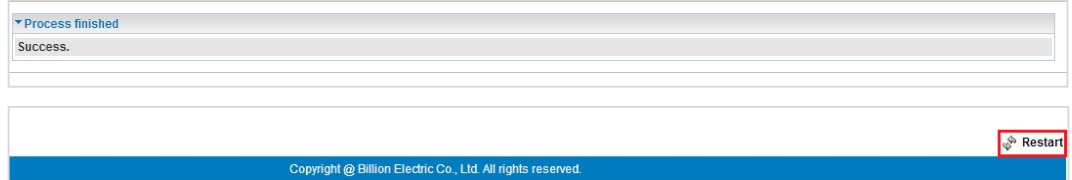

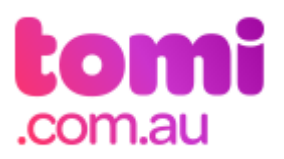

8. Please click on Restart with Current Settings to restart the modem

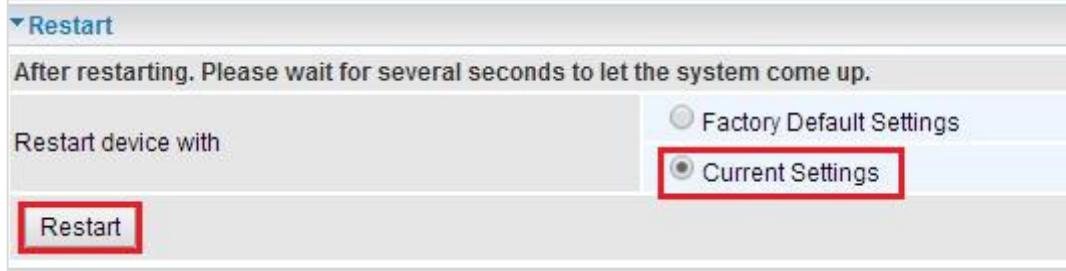

9. Please wait while the modem is restarting. This can take a minutes so please be patient. The following page will appear when the modem's updating your details.

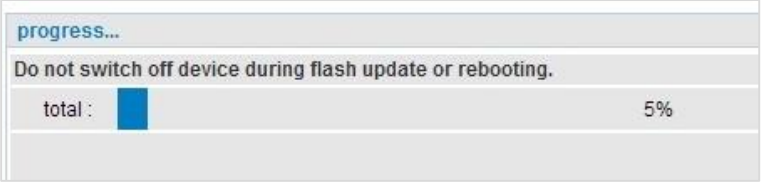

10. Once connected the Internet, the modem light will turn on and flash to indicate there is internet traffic. Try browsing to a website such as [www.google.com](http://www.google.com/) to test your connection

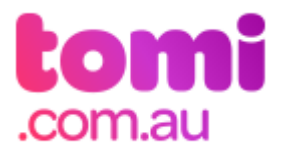

## How to configure the 5GHz wireless connection on your modem

The Billion 7800VDOX has the extra capability to configure a wireless connection in the 5GHz range.

1. Log in to your router by opening your internet browser and entering [192.168.1.254](http://192.168.1.254/) in the address bar. Enter the following credentials:

Username admin Password admin

2. On your left hand side click on Configuration, then select Wireless 5G (wl1)

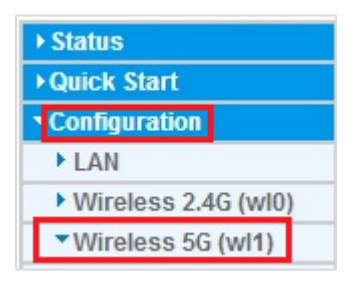

3. Under your basic settings you can either keep the SSID name as default wlanap-5g or change it to a name of your choosing. Once this is done, click on Apply

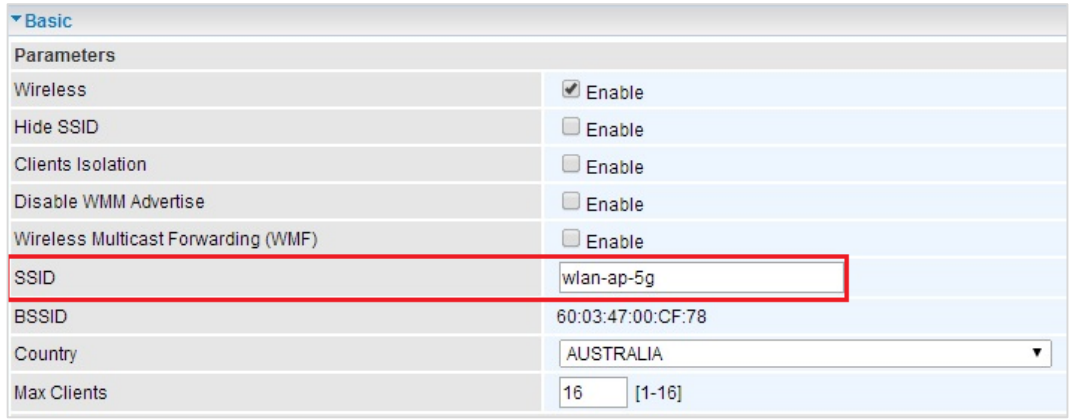

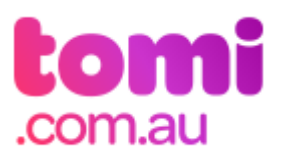

4. Now click on Security on the left hand side. Select the Network Authentication method as Mixed WPA2/WPA-PSK and your passphrase to o ne of your choosing. Once finished click on Apply

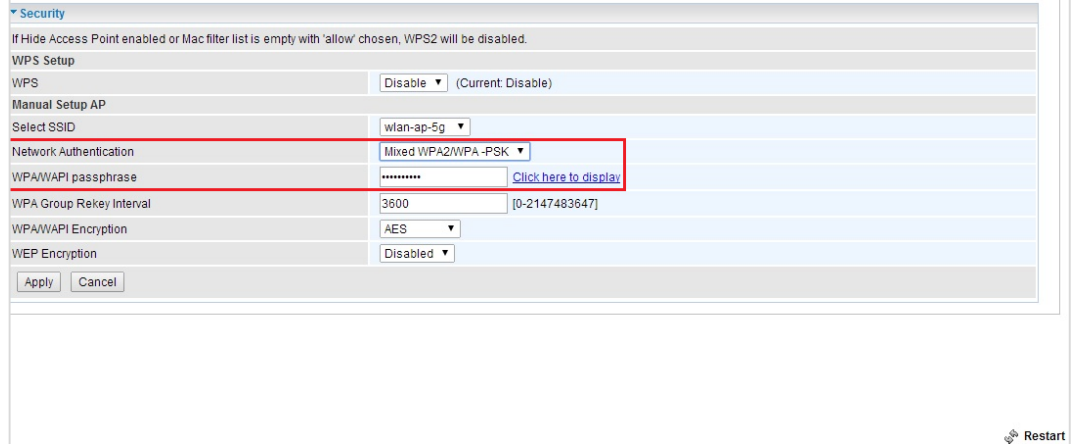

5. Once the settings have been applied click on Restart at the bottom of the page

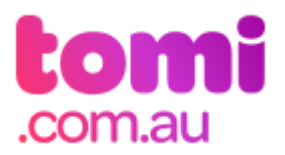

# 3. Connecting the Billion 7800NXL to your devices using wireless

In the previous section you have configured the wireless connection for your modem.

Please use your Wi-Fi Network Name (SSID) and Pre Shared Key (Password) to connect to any wireless compatible devices you have.

#### How to connect to your Windows computer

1. In Windows, click on the Network icon located at the bottom right hand corner of your screen as shown below. This will provide you with a list of available wireless networks in your range

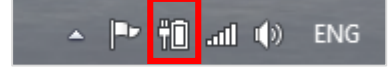

2. Look for the default Wi-Fi Network Name (SSID) in your wireless networks list. The default Wi-Fi Network Name (SSID) is wlan-ap-2.4g (or wlan-ap-5g if you have set that up). If, in the previous section you have chosen your own SSID, this name will be shown in the list instead. Once you have selected the right connection, click Connect to continue. You may want to also tick the box to connect automatically, so that you will automatically connect to this Wi-Fi access point when you are within range

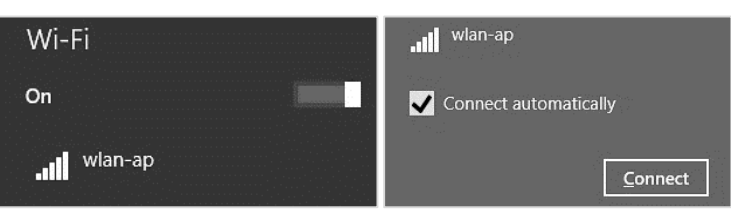

3. Enter the Security Key or Pre Shared Key and click OK, Connect, or Next to connect

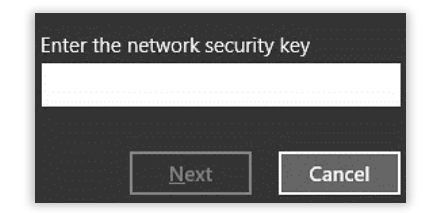

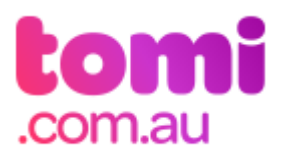

4. Once connected it will indicate that you are now connected to wlan-ap-2.4g (wlan-ap-5g) or your chosen Wi-Fi Network Name (SSID)

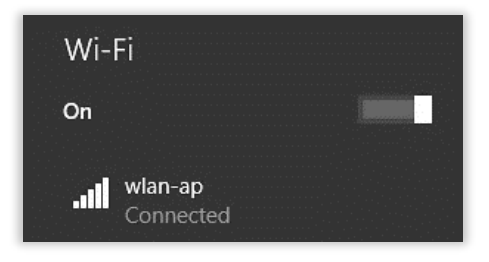

5. Repeat steps 1-3 to add other wireless devices such as laptops, tablets, and smart phones

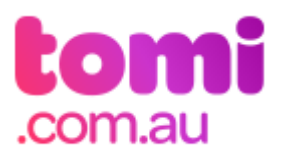